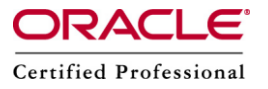

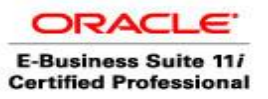

**Author –** *A.Kishore/Sachin http://appsdba.info*

# **Oracle Apps DBA Handy Notes**

### **How to restart the failed APPS R12 installation**

The oracle apps installation may fail because of any reason, e.g. system hang, system restart etc. In any of these cases we can restart the installation from the same point where it was failed.

Follow the below steps.

**Step 1-** Start the rapidwiz with the option "-restart"

./rapidwiz -restart

- **Step 2-** it will open the install screen and will have the saved configuration file. The saved configuration file can be found at two places.
	- a) /tmp/MMDDHHMI/conf\_SID.txt
	- b) \$ORACLE\_HOME/appsutil/conf\_SID.txt
- **Step 3-** Once you choose the right saved configuration file, the installer will start from the same point where it got failed.

#### **Access Forms directly in Oracle Applications R12**

Following are the steps ,we need to follow to access the forms directly.

- **Step 1-** Take the backup of \$CONTEXT\_FILE in \$INST\_TOP/appl/admin
- **Step 2-** change the value "SECURE" to "OFF" for parameter
- s appserverid authentication, in the above file.
- **Step 3-** Shutdown all the services.
- **Step 4-** Run the autoconfig for all the application tiers even if the APPL\_TOP is shared.
- **Step 5-** Start all the services.
- **Step 6-** access the direct forms link from the following url. http://hostname:8000/forms/frmservlet

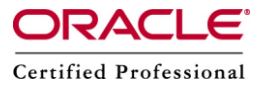

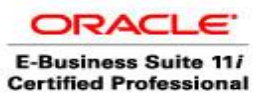

**Author –** *A.Kishore/Sachin http://appsdba.info*

# **How to create the "dbc" file, if it is missing.**

The "dbc" file location in Oracle APPS R12 is \$FND SECURE. If for some reason it is missing or invalid, then it can be recreated.

Following is the command, which we can use to recreate the "dbc" file.

java oracle.apps.fnd.security.AdminAppServer apps/apps ADD FNDNAM=apps GWYUID=applsyspub/pub TWO\_TASK=PROD SECURE\_PATH=\$FND\_TOP/secure GUEST\_USER\_PWD=guest/oracle APPS\_JDBC\_DRIVER\_TYPE=THIN DB\_HOST=erp.com DB\_PORT=1521

We should change the values with respect to the environment, like the values for \$FNDNAM, hostname, port number etc.

#### **Oracle Apps R12 form and plsql library manual compilation**

To compile the form manually, do the following.

/appsprod/apps/oraapp/tech\_st/10.1.2/bin/frmcmp\_batchmodule=/appsprod/apps/oraapp/apps\_st /appl/au/12.0.0/forms/US/APXIISIM.fmb userid=APPS/\*\*\*\*\* output\_file=/appsprod/apps/oraapp/apps\_st/appl/ap/12.0.0/forms/US/APXIISIM.fmx module\_type=form batch=yes compile\_all=special

To compile the pl sql library

/appsprod/apps/oraapp/tech\_st/10.1.2/bin/frmcmp\_batch module=/appsprod/apps/oraapp/apps\_st/

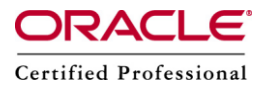

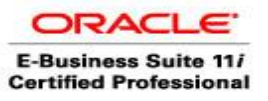

**Author –** *A.Kishore/Sachin http://appsdba.info*

appl/au/12.0.0/resource/POXBWVRP.pll userid=APPS/\*\*\*\* output\_file=/appsprod/apps/oraapp/apps\_st/appl/au/12.0.0/resource/POXBWVRP.plx module\_type=library batch=yes compile\_all=special

# **Oracle APPS R12 Post Cloning issue - Form not launching**

We need to follow the below steps.

Step 1- Stop all APPS Tier services.

Step 2- Rename the directory "tldcache" under following directories.

- o /INST\_NAME/inst/apps/INST\_NAME\_MACHINE\_NAME/ora/10.1.3/j2ee/oafm
- o /INST\_NAME/inst/apps/INST\_NAME\_MACHINE\_NAME/ora/10.1.3/j2ee/oacore
- o /INST\_NAME/inst/apps/INST\_NAME\_MACHINE\_NAME/ora/10.1.3/j2ee/forms

Step 3- Create the emplty directory with the name "tldcache" under the above directories.

Step 4- Restart the APPS Tier services.

Step 5- Start the apps tier services and test the issue.